# Esempio di configurazione di ASR 1000 OTV **Multicast** Ī

## Sommario

Introduzione **Prerequisiti Requisiti** Componenti usati **Configurazione** Esempio di rete con connettività L2/L3 di base Connettività di base L2/L3 Configurazione minima multicast OTV Verifica OTV Esempio di rete con OTV Comandi di verifica e output previsto Problema comune Risoluzione dei problemi Creazione di un'acquisizione pacchetto sull'interfaccia di join per visualizzare gli hellop OTV Verifica dello stato Mroute su ASR OTV Creazione di un'acquisizione di pacchetti sull'interfaccia di join per visualizzare i pacchetti di dati OTV Informazioni correlate

## Introduzione

In questo documento viene descritto come configurare la modalità multicast OTV (Overlay Transport Virtualization) sulla piattaforma Cisco Aggregation Services Router (ASR) 1000. OTV estende la topologia di layer 2 (L2) tra siti fisicamente diversi, consentendo ai dispositivi di comunicare a L2 tramite un provider di layer 3 (L3). I dispositivi del Sito 1 si trovano sullo stesso dominio di trasmissione di quelli del Sito 2.

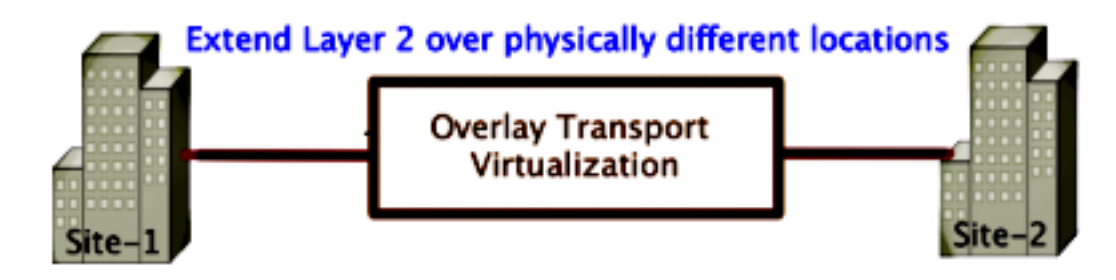

# **Prerequisiti**

### Requisiti

Cisco raccomanda la conoscenza dei seguenti argomenti:

- Configurazione di Ethernet Virtual Connection (EVC)
- Configurazione di base L2 e L3 sulla piattaforma ASR
- Conoscenze base di configurazione IGMP (Internet Group Management Protocol) versione 3 e PIM (Protocol Independent Multicast)

### Componenti usati

Il riferimento delle informazioni contenute in questo documento è ASR1002 con Cisco IOS<sup>®</sup> versione asr1000rp1-adventerprise.03.09.00.S.153-2.S.bin.

Per implementare la funzione OTV su ASR 1000, il sistema deve soddisfare i seguenti requisiti:

- Cisco IOS-XE versione 3.5S o successive
- MTU (Maximum Transmission Unit) di 1542 o superiore

Nota: OTV aggiunge un'intestazione da 42 byte con il bit "non frammentare" (DF-bit) a tutti i pacchetti incapsulati. Per trasportare pacchetti da 1500 byte attraverso la sovrimpressione, la rete di transito deve supportare una MTU (Maximum Transmission Unit) di 1542 o superiore. Per consentire la frammentazione su OTV, è necessario abilitare l'interfaccia di join con frammentazione oty <interface>.

• Raggiungibilità unicast e multicast tra siti

Le informazioni discusse in questo documento fanno riferimento a dispositivi usati in uno specifico ambiente di emulazione. Su tutti i dispositivi menzionati nel documento la configurazione è stata ripristinata ai valori predefiniti. Se la rete è operativa, valutare attentamente eventuali conseguenze derivanti dall'uso dei comandi.

## **Configurazione**

In questa sezione viene descritto come configurare la modalità multicast OTV.

#### Esempio di rete con connettività L2/L3 di base

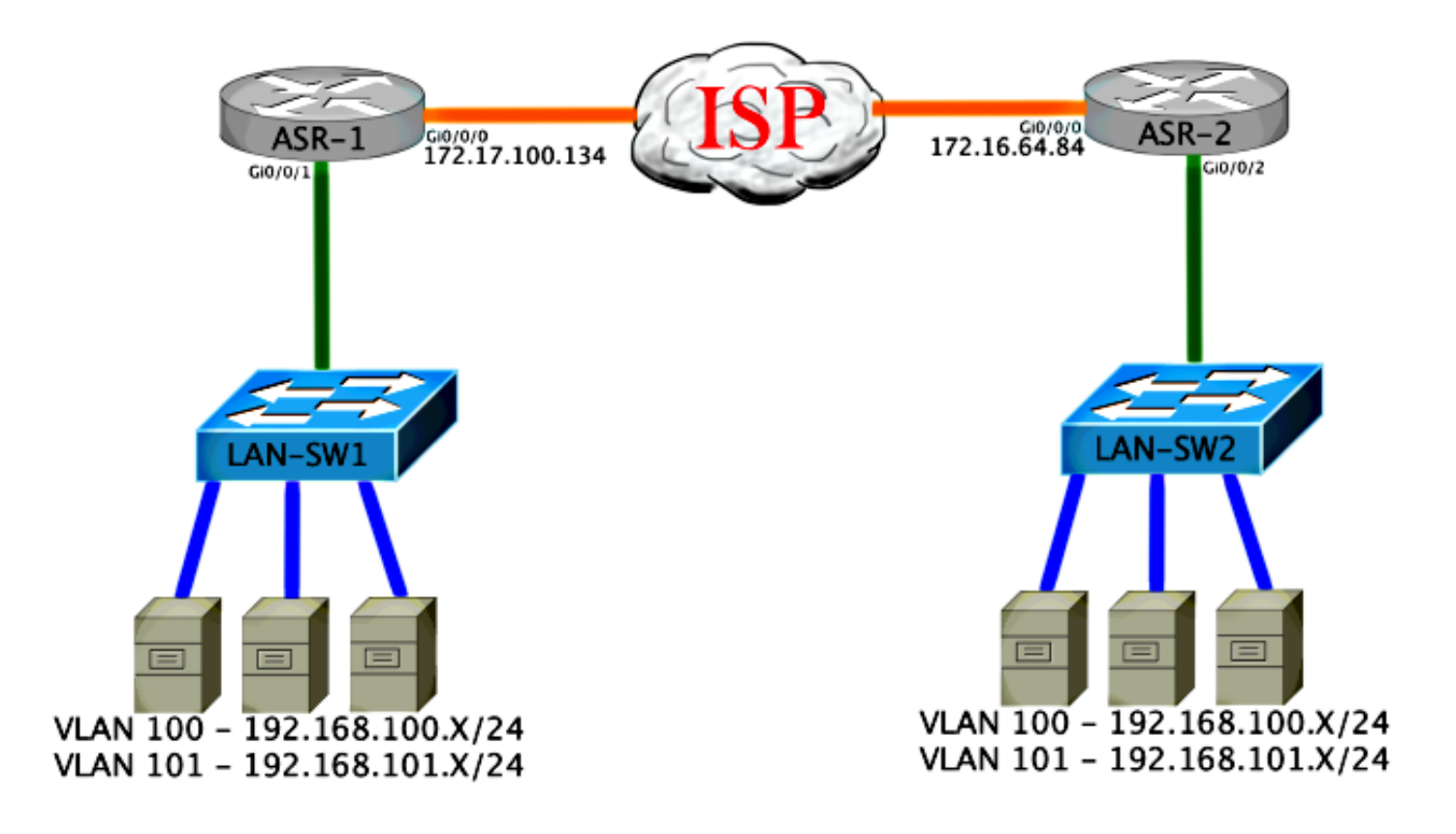

### Connettività di base L2/L3

Iniziare con una configurazione di base. L'interfaccia interna dell'ASR è configurata per le istanze del servizio per il traffico dot1q. L'interfaccia di join OTV è l'interfaccia esterna WAN L3.

```
ASR-1interface GigabitEthernet0/0/0
 description OTV-WAN-Connection
m_{11} 9216
  ip address 172.17.100.134 255.255.255.0
 negotiation auto
 cdp enable
ASR-2
interface GigabitEthernet0/0/0
 description OTV-WAN-Connection
 mtu 9216
 ip address 172.16.64.84 255.255.255.0
 negotiation auto
 cdp enable
```
Poiché OTV aggiunge un'intestazione da 42 byte, è necessario verificare che il provider di servizi Internet (ISP) superi le dimensioni MTU minime da sito a sito. Per eseguire questa verifica, inviare un pacchetto delle dimensioni di 1542 con il bit DF impostato. Questo fornisce all'ISP il payload richiesto più il tag do not fragment sul pacchetto per simulare un pacchetto OTV. Se non è possibile eseguire il ping senza il bit DF, si è verificato un problema di routing. Se è possibile eseguire il ping senza questo valore, ma non con il bit DF impostato, si verifica un problema di MTU. Se la procedura ha esito positivo, è possibile aggiungere la modalità unicast OTV alle richieste ASR del sito.

Sending 5, 1514-byte ICMP Echos to 172.17.100.134, timeout is 2 seconds: Packet sent with the DF bit set  **!!!!!**

Success rate is 100 percent  $(5/5)$ , round-trip min/avg/max =  $1/1/2$  ms

L'interfaccia interna è una porta L2 configurata con istanze di servizio per i pacchetti con tag L2 dot1q. Viene inoltre creato un dominio bridge di sito interno. In questo esempio, si tratta della VLAN1 senza tag. Il dominio del bridge di sito interno viene usato per la comunicazione di più dispositivi OTV nello stesso sito. Ciò consente loro di comunicare e determinare quale dispositivo è il dispositivo Authoritative Edge Device (AED) per quale dominio bridge.

L'istanza del servizio deve essere configurata in un dominio bridge che utilizza la sovrapposizione.

```
ASR-1
interface GigabitEthernet0/0/1
 no ip address
 negotiation auto
 cdp enable
  service instance 1 ethernet
   encapsulation untagged
   bridge-domain 1
  !
 service instance 50 ethernet
  encapsulation dot1q 100
  bridge-domain 200
 !
 service instance 51 ethernet
   encapsulation dot1q 101
  bridge-domain 201
ASR-2
interface GigabitEthernet0/0/2
 no ip address
 negotiation auto
 cdp enable
  service instance 1 ethernet
   encapsulation untagged
   bridge-domain 1
  !
 service instance 50 ethernet
  encapsulation dot1q 100
  bridge-domain 200
  !
 service instance 51 ethernet
  encapsulation dot1q 101
  bridge-domain 201
```
### Configurazione minima multicast OTV

Questa è una configurazione di base che richiede solo pochi comandi per configurare le interfacce OTV e join / interne.

Configurare il dominio del bridge di sito locale. nell'esempio, è la VLAN1 sulla LAN. L'identificatore del sito è specifico per ogni posizione fisica. In questo esempio esistono due posizioni remote fisicamente indipendenti l'una dall'altra. Il sito 1 e il sito 2 vengono configurati di conseguenza. Anche il multicast deve essere configurato in conformità ai requisiti per OTV.

ASR-1

```
Config t
otv site bridge-domain 1
otv site-identifier 0000.0000.0001
ip multicast-routing distributed
ip pim ssm default
interface GigabitEthernet0/0/0
   ip pim passive
   ip igmp version 3
ASR-2
```

```
Config t
otv site bridge-domain 1
otv site-identifier 0000.0000.0002
ip multicast-routing distributed
ip pim ssm default
interface GigabitEthernet0/0/0
   ip pim passive
   ip igmp version 3
```
Create la sovrapposizione per ciascun lato. Configurare la sovrapposizione, applicare l'interfaccia join e aggiungere il controllo e i gruppi di dati a ogni lato.

Aggiungere i due domini bridge che si desidera estendere. Si noti che il dominio del bridge di sito non viene esteso, ma solo le due VLAN necessarie. Si crea un'istanza di servizio separata per le interfacce overlay per chiamare il dominio bridge 200 e 201. Applicare i tag dot1q 100 e 101 rispettivamente.

ASR-1

```
Config t
 interface Overlay1
  no ip address
   otv join-interface GigabitEthernet0/0/0
otv control-group 225.0.0.1 otv data-group 232.10.10.0/24
   service instance 10 ethernet
     encapsulation dot1q 100
    bridge-domain 200
    service instance 11 ethernet
     encapsulation dot1q 101
     bridge-domain 201
ASR-2
Config t
  interface Overlay1
  no ip address
   otv join-interface GigabitEthernet0/0/0
otv control-group 225.0.0.1 otv data-group 232.10.10.0/24
  service instance 10 ethernet
     encapsulation dot1q 100
    bridge-domain 200
    service instance 11 ethernet
     encapsulation dot1q 101
     bridge-domain 201
```
Nota: NON estendere la VLAN del sito sull'interfaccia di sovrapposizione. Questo causa un conflitto tra le due ASR in quanto credono che ciascun lato remoto si trovi nello stesso sito. In questa fase, l'adiacenza multicast tra ASR e OTV è completa e funzionale. Vengono rilevati i router adiacenti e l'ASR deve essere compatibile con AED per le VLAN da estendere.

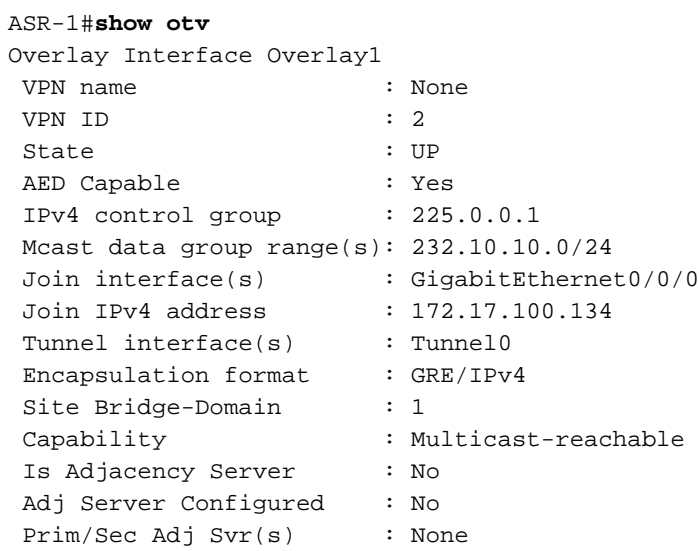

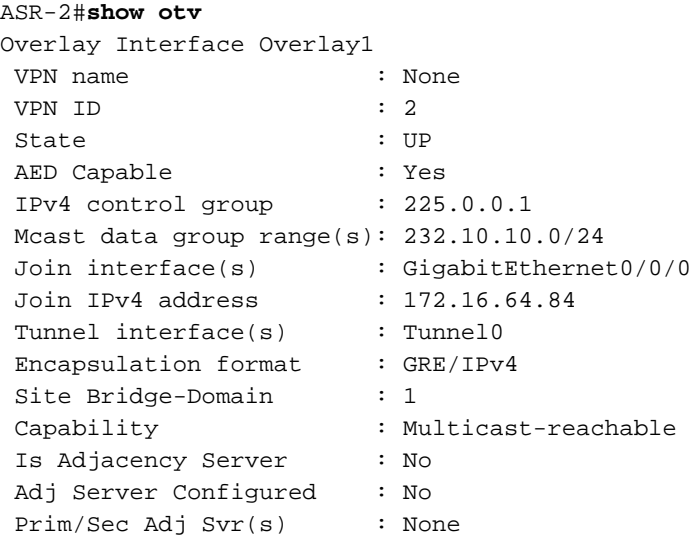

# Verifica OTV

Fare riferimento a questa sezione per verificare che la configurazione funzioni correttamente.

### Esempio di rete con OTV

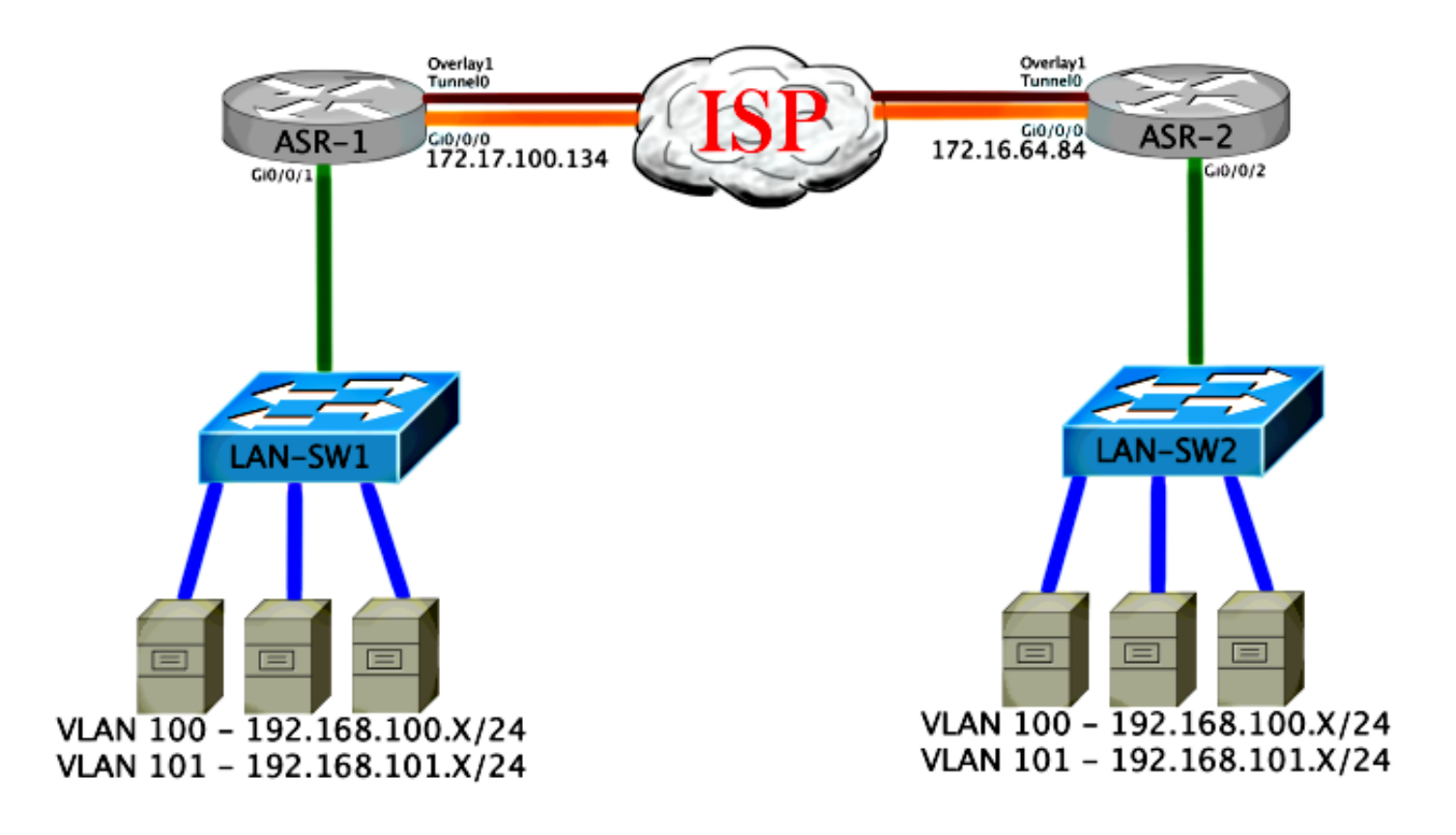

#### Comandi di verifica e output previsto

Questo output mostra che le VLAN 100 e 101 sono estese. L'ASR è l'AED e l'interfaccia interna e l'istanza di servizio che mappa le VLAN sono visualizzate nell'output.

```
ASR-1#show otv vlan
Key: SI - Service Instance
Overlay 1 VLAN Configuration Information
 Inst VLAN Bridge-Domain Auth Site Interface(s)
 0 100 200 yes Gi0/0/1:SI50
 0 101 201 yes Gi0/0/1:SI51
 Total VLAN(s): 2
 Total Authoritative VLAN(s): 2
ASR-2#show otv vlan
Key: SI - Service Instance
Overlay 1 VLAN Configuration Information
 Inst VLAN Bridge-Domain Auth Site Interface(s)
 0 100 200 yes Gi0/0/2:SI50
0 101 201   yes Gi0/0/2:SI51
 Total VLAN(s): 2
 Total Authoritative VLAN(s): 2
```
Per convalidare, estendere le VLAN ed eseguire un ping da sito a sito. L'host 192.168.100.2 si trova nel sito 1 e l'host 192.168.100.3 nel sito 2. Si prevede che i primi ping abbiano esito negativo quando si genera il protocollo ARP (Address Resolution Protocol) in locale e tra VTP e l'altro lato.

Success rate is 40 percent  $(2/5)$ , round-trip min/avg/max =  $1/5/10$  ms

LAN-SW1#**ping 192.168.100.3** Type escape sequence to abort. Sending 5, 100-byte ICMP Echos to 192.168.100.3, timeout is 2 seconds: !!!!! Success rate is 100 percent (5/5), round-trip  $min/avg/max = 1/4/10$  ms

LAN-SW1#**ping 192.168.100.3 size 1500 df-bit** Type escape sequence to abort. Sending 5, 1500-byte ICMP Echos to 192.168.100.3, timeout is 2 seconds: Packet sent with the DF bit set !!!!! Success rate is 100 percent  $(5/5)$ , round-trip min/avg/max =  $1/4/10$  ms Per verificare che la tabella MAC e le tabelle di routing OTV siano compilate correttamente con il dispositivo locale, conoscere l'indirizzo MAC del dispositivo remoto con il comando show otv route.

LAN-SW1#**show int vlan 100** Vlan100 is up, line protocol is up Hardware is Ethernet SVI, address is **0c27.24cf.abd1** (bia 0c27.24cf.abd1) Internet address is 192.168.100.2/24 LAN-SW2#**show int vlan 100** Vlan100 is up, line protocol is up Hardware is Ethernet SVI, address is **b4e9.b0d3.6a51** (bia b4e9.b0d3.6a51) Internet address is 192.168.100.3/24 ASR-1#**show otv route vlan 100** Codes: BD - Bridge-Domain, AD - Admin-Distance, SI - Service Instance, \* - Backup Route OTV Unicast MAC Routing Table for Overlay1 Inst VLAN BD MAC Address AD Owner Next Hops(s) ---------------------------------------------------------- 0 100 200 0c27.24cf.abaf 40 BD Eng Gi0/0/1:SI50 0 100 200 **0c27.24cf.abd1** 40 BD Eng **Gi0/0/1:SI50** <--- Local mac is pointing to the physical interface 0 100 200 b4e9.b0d3.6a04 50 ISIS ASR-2 0 100 200 **b4e9.b0d3.6a51** 50 ISIS **ASR-2** <--- Remote mac is pointing across OTV to ASR-2 4 unicast routes displayed in Overlay1 ---------------------------------------------------------- 4 Total Unicast Routes Displayed

ASR-2#**show otv route vlan 100**

Codes: BD - Bridge-Domain, AD - Admin-Distance, SI - Service Instance, \* - Backup Route

OTV Unicast MAC Routing Table for Overlay1

 Inst VLAN BD MAC Address AD Owner Next Hops(s) ----------------------------------------------------------

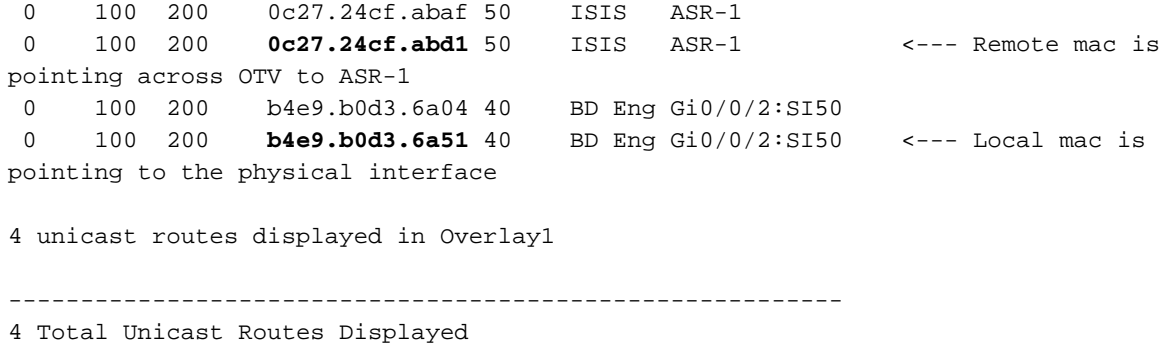

### Problema comune

Il messaggio di errore OTV Does Not Form nell'output mostra che l'ASR non è compatibile con AED. Ciò significa che l'ASR non inoltra le VLAN sull'OTV. Le possibili cause sono diverse, ma la più comune è che le richieste ASR non hanno connettività tra i siti. Verificare la connettività L3 e il possibile blocco del traffico multicast. Un'altra possibile causa di questa condizione è quando il dominio del bridge di sito interno non è configurato. Questo crea una condizione in cui l'ASR non può diventare l'AED, perché non è certo se è l'unico ASR sul sito o meno.

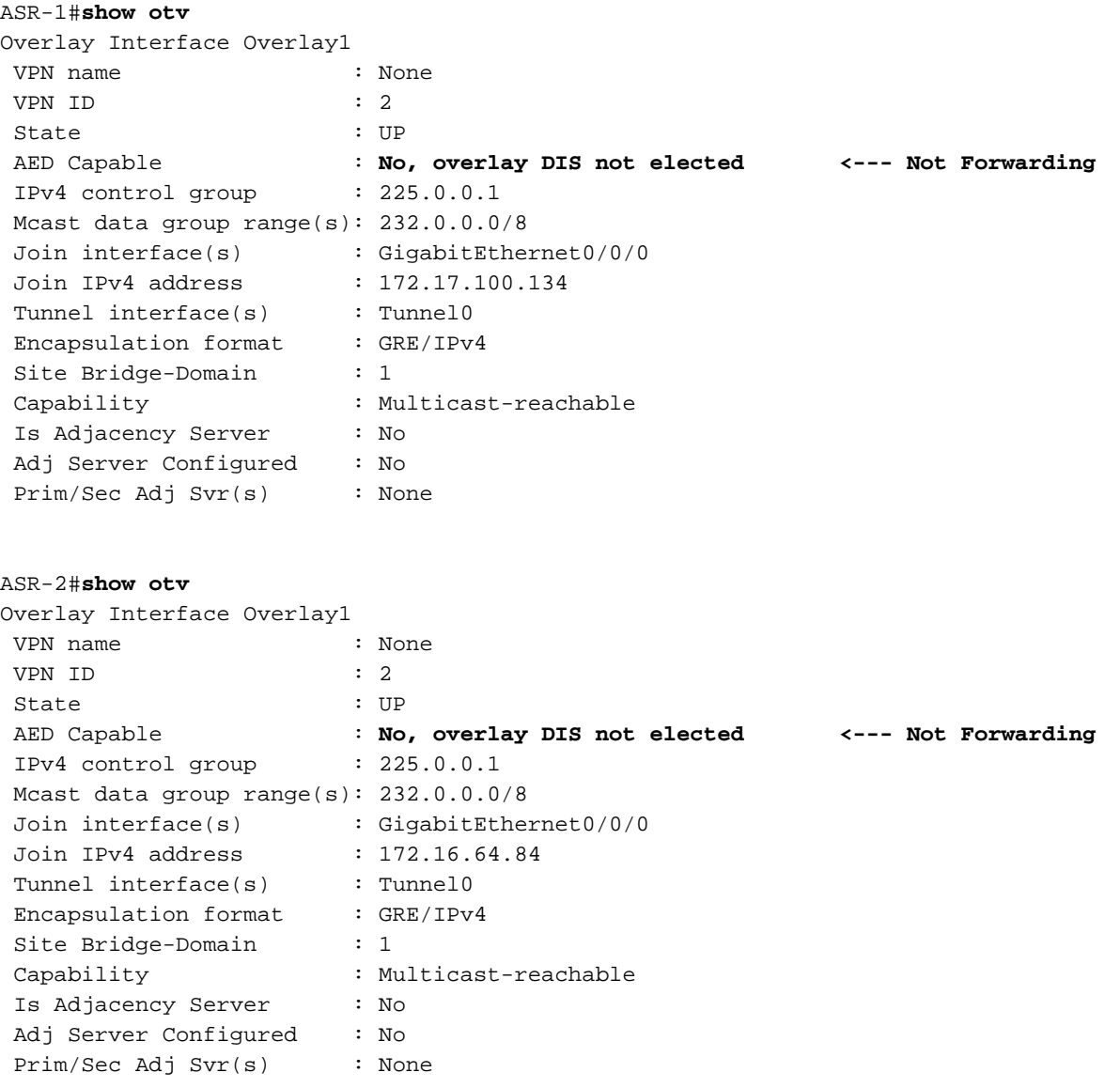

### Risoluzione dei problemi

Le informazioni contenute in questa sezione permettono di risolvere i problemi relativi alla configurazione.

#### Creazione di un'acquisizione pacchetto sull'interfaccia di join per visualizzare gli hellop OTV

Èpossibile usare il dispositivo onboard packet capture sull'ASR per facilitare la risoluzione dei possibili problemi.

Creare un ACL (Access Control List) per ridurre al minimo l'impatto e l'eccessiva saturazione delle clip. La configurazione è configurata in modo da acquisire solo gli helper multicast tra due siti. Modificare l'indirizzo IP in modo che corrisponda alle interfacce di join dei router adiacenti.

ip access-list extended CAPTURE permit ip host 172.16.64.84 host 225.0.0.1 permit ip host 172.17.100.134 host 225.0.0.1

Configurare l'acquisizione in modo da individuare l'interfaccia di join in entrambe le direzioni su entrambe le ASR:

**monitor capture 1 buffer circular access-list CAPTURE interface g0/0/0 both** Per avviare l'acquisizione, immettere:

monitor capture 1 start \*Nov 14 15:21:37.746: %BUFCAP-6-ENABLE: Capture Point 1 enabled. <wait a few min> monitor capture 1 stop \*Nov 14 15:22:03.213: %BUFCAP-6-DISABLE: Capture Point 1 disabled.

show mon cap 1 buffer brief

L'output del buffer indica che gli hellop nell'acquisizione escono dall'interfaccia acquisita. Mostra gli helper destinati all'indirizzo multicast 225.0.0.1. Questo è il gruppo di controllo configurato. Osservare i primi 13 pacchetti nell'acquisizione e notare che è presente solo un output unidirezionale. Gli Hellos di 172.17.100.134 sono visibili solo fuori. Una volta risolto il problema del multicast nel core, il "hello" del router adiacente appare al numero di pacchetto 14.

#### ASR-1#**show mon cap 1 buff bri**

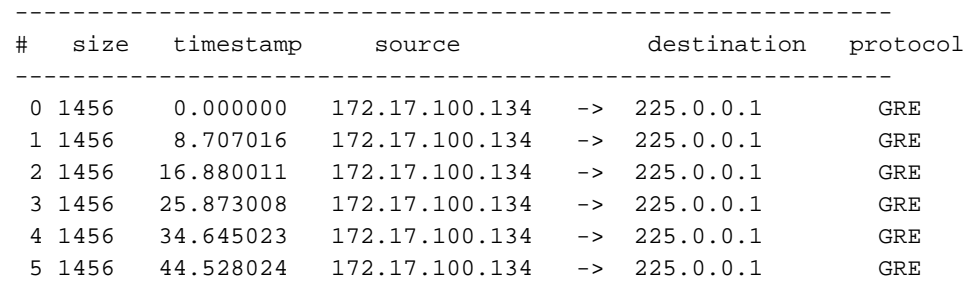

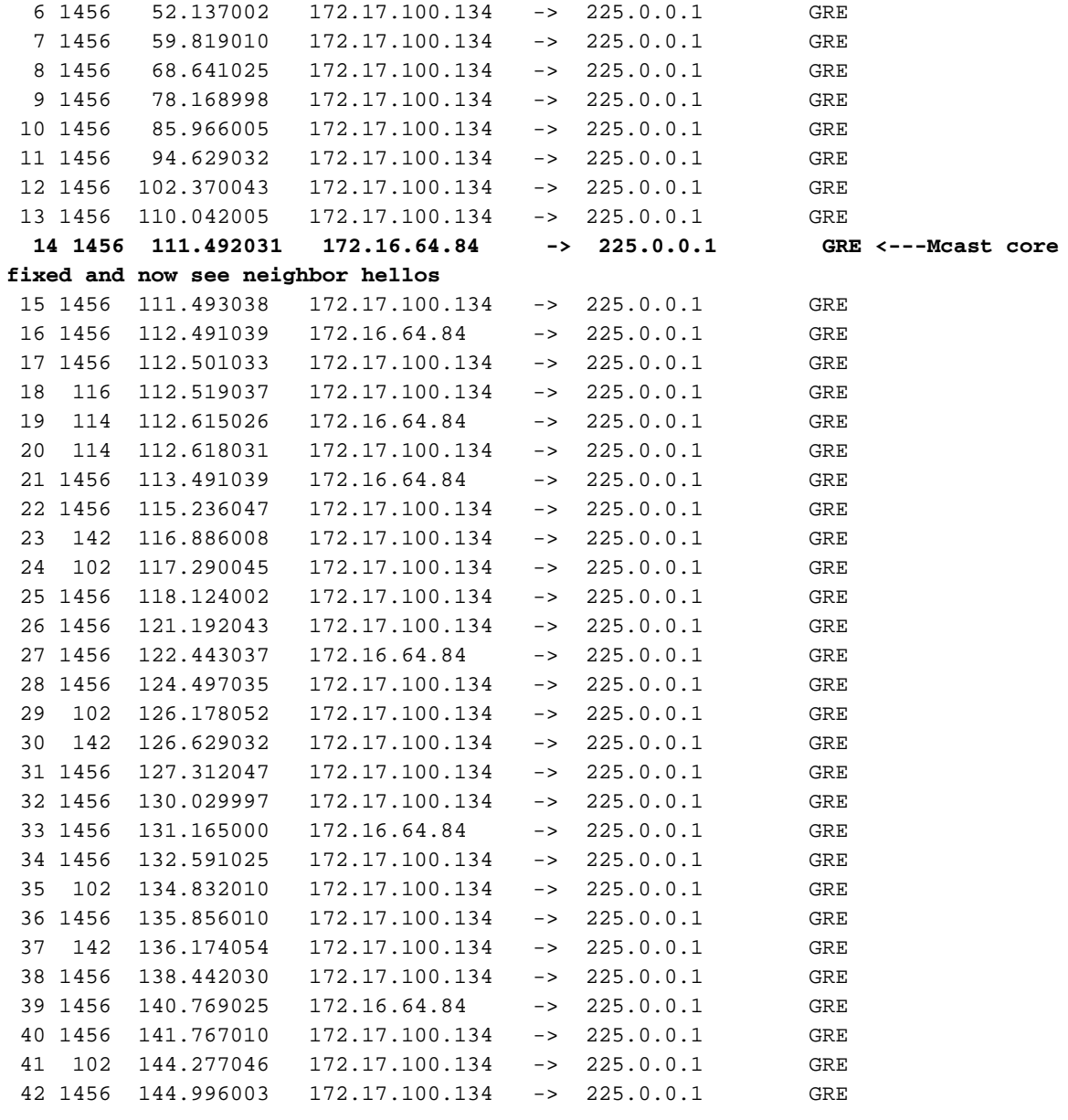

ASR-1# 2#**show mon cap 1 buff bri**

#### Verifica dello stato Mroute su ASR OTV

Quando si crea lo stato di routing multicast tra router adiacenti OTV, è necessario disporre dello stato PIM corretto. Utilizzare questo comando per verificare lo stato PIM previsto sugli ASR:

```
ASR-1#show otv
Overlay Interface Overlay1
 VPN name : None
VPN ID : 2
 State : UP
                   : No, overlay DIS not elected
IPv4 control group : 225.0.0.1
 Mcast data group range(s): 232.0.0.0/8
Join interface(s) : GigabitEthernet0/0/0
Join IPv4 address : 172.17.100.134
Tunnel interface(s) : Tunnel0
 Encapsulation format : GRE/IPv4
Site Bridge-Domain : 1
 Capability : Multicast-reachable
```
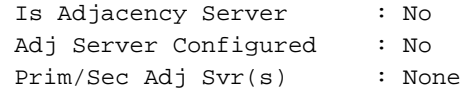

Si noti lo stesso errore precedente: AED abilitato = No, overlay DIS non selezionato. Ciò significa che l'ASR non può diventare il server d'inoltro AED, perché non dispone di informazioni sufficienti sul peer. È possibile che l'interfaccia interna non sia attiva, che il dominio del bridge di siti non sia attivo/non sia stato creato oppure che i due siti non possano visualizzarsi tra loro tramite l'ISP.

Per identificare il problema, esaminare l'ASR-1. Mostra che non vengono visti vicini PIM. Questo è previsto anche quando funziona. Ciò è dovuto al fatto che PIM esegue un'operazione passiva sull'interfaccia di join. PIM passive è l'unica modalità PIM supportata sull'interfaccia di join per OTV.

ASR-1#**show ip pim neigh** PIM Neighbor Table Mode: B - Bidir Capable, DR - Designated Router, N - Default DR Priority, P - Proxy Capable, S - State Refresh Capable, G - GenID Capable Neighbor Interface Uptime/Expires Ver DR Address Prio/Mode

Per verificare che le interfacce PIM siano configurate su ASR-1, immettere:

#### ASR-1#**show ip pim int**

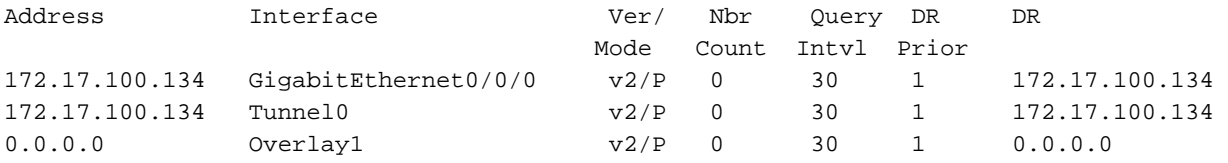

Lo stato di route dell'ASR fornisce numerose informazioni relative allo stato multicast del collegamento. In questo output, il router adiacente non viene visualizzato come voce S,G nella tabella di routing ASR locale. Quando si visualizza il conteggio route per il gruppo di controllo, viene visualizzata solo l'interfaccia join locale come origine. Si noti che il conteggio corrisponde ai pacchetti ricevuti con il totale inoltrato. Ciò significa che si è attivi e in corso l'inoltro dal lato locale al dominio multicast.

```
ASR-1#show ip mroute
IP Multicast Routing Table
Flags: D - Dense, S - Sparse, B - Bidir Group, s - SSM Group, C - Connected,
      L - Local, P - Pruned, R - RP-bit set, F - Register flag,
       T - SPT-bit set, J - Join SPT, M - MSDP created entry, E - Extranet,
      X - Proxy Join Timer Running, A - Candidate for MSDP Advertisement,
      U - URD, I - Received Source Specific Host Report,
       Z - Multicast Tunnel, z - MDT-data group sender,
      Y - Joined MDT-data group, y - Sending to MDT-data group,
      G - Received BGP C-Mroute, g - Sent BGP C-Mroute,
       Q - Received BGP S-A Route, q - Sent BGP S-A Route,
       V - RD & Vector, v - Vector
Outgoing interface flags: H - Hardware switched, A - Assert winner
 Timers: Uptime/Expires
 Interface state: Interface, Next-Hop or VCD, State/Mode
(*, 225.0.0.1), 00:20:29/stopped, RP 0.0.0.0, flags: DC
 Incoming interface: Null, RPF nbr 0.0.0.0
 Outgoing interface list:
   Tunnel0, Forward/Sparse-Dense, 00:20:29/00:02:55
   GigabitEthernet0/0/0, Forward/Sparse-Dense, 00:20:29/Proxy
```
**(172.17.100.134, 225.0.0.1)**, 00:16:25/00:02:19, flags: T Incoming interface: GigabitEthernet0/0/0, RPF nbr 0.0.0.0 Outgoing interface list: GigabitEthernet0/0/0, Forward/Sparse-Dense, 00:16:25/Proxy Tunnel0, Forward/Sparse-Dense, 00:16:25/00:02:55

(\*, 224.0.1.40), 00:20:09/00:02:53, RP 0.0.0.0, flags: DPC Incoming interface: Null, RPF nbr 0.0.0.0 Outgoing interface list: Null

ASR-1#**show ip mroute count** Use "show ip mfib count" to get better response time for a large number of mroutes.

IP Multicast Statistics 3 routes using 1828 bytes of memory 2 groups, 0.50 average sources per group Forwarding Counts: Pkt Count/Pkts per second/Avg Pkt Size/Kilobits per second Other counts: Total/RPF failed/Other drops(OIF-null, rate-limit etc)

Group: 225.0.0.1, Source count: 1, Packets forwarded: 116, Packets received: 117  **Source: 172.17.100.134/32, Forwarding: 116/0/1418/1, Other: 117/1/0**

Group: 224.0.1.40, Source count: 0, Packets forwarded: 0, Packets received: 0 Quando il problema multicast principale viene risolto, viene visualizzato l'output previsto dall'ASR.

#### ASR-1#**show otv**

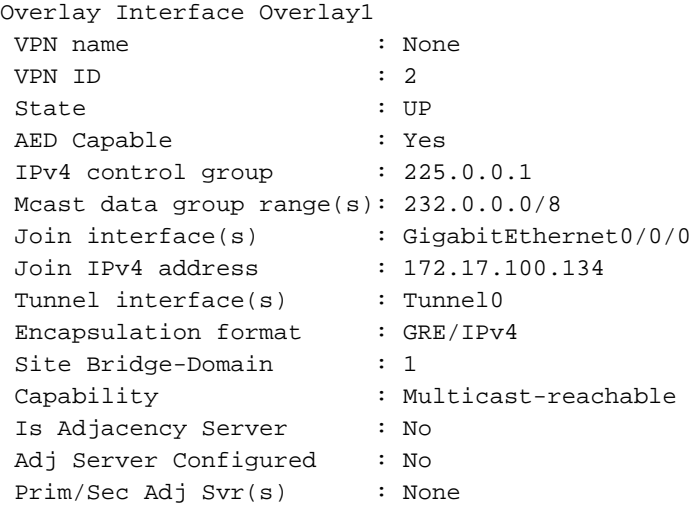

Non sono ancora presenti vicini PIM e le interfacce fisiche, di overlay e di tunnel sono interfacce PIM locali.

#### ASR-1#**show ip pim neigh** PIM Neighbor Table Mode: B - Bidir Capable, DR - Designated Router, N - Default DR Priority, P - Proxy Capable, S - State Refresh Capable, G - GenID Capable Neighbor Interface Uptime/Expires Ver DR Address Prio/Mode ASR-1#**show ip pim int** Address Interface Ver/ Nbr Query DR DR Mode Count Intvl Prior 172.17.100.134 GigabitEthernet0/0/0 v2/P 0 30 1 172.17.100.134 172.17.100.134 Tunnel0 v2/P 0 30 1 172.17.100.134 0.0.0.0 Overlay1 v2/P 0 30 1 0.0.0.

La tabella mroute e i contatori forniscono informazioni sullo stato multicast. L'output mostra

l'interfaccia di join e il router adiacente OTV nel gruppo di controllo come origini. Accertarsi di visualizzare anche il Rendezvous Point (RP) nel campo NBR (Reverse Path Forwarding) del sito remoto. È inoltre possibile inoltrare e ricevere contatori corrispondenti. Le due origini devono calcolare il totale del gruppo ricevuto.

ASR-1#**show ip mroute** IP Multicast Routing Table Flags: D - Dense, S - Sparse, B - Bidir Group, s - SSM Group, C - Connected, L - Local, P - Pruned, R - RP-bit set, F - Register flag, T - SPT-bit set, J - Join SPT, M - MSDP created entry, E - Extranet, X - Proxy Join Timer Running, A - Candidate for MSDP Advertisement, U - URD, I - Received Source Specific Host Report, Z - Multicast Tunnel, z - MDT-data group sender, Y - Joined MDT-data group, y - Sending to MDT-data group, G - Received BGP C-Mroute, g - Sent BGP C-Mroute, Q - Received BGP S-A Route, q - Sent BGP S-A Route, V - RD & Vector, v - Vector Outgoing interface flags: H - Hardware switched, A - Assert winner Timers: Uptime/Expires Interface state: Interface, Next-Hop or VCD, State/Mode (\*, 225.0.0.1), 00:25:16/stopped, RP 0.0.0.0, flags: DC Incoming interface: Null, RPF nbr 0.0.0.0 Outgoing interface list: Tunnel0, Forward/Sparse-Dense, 00:25:16/00:02:06 GigabitEthernet0/0/0, Forward/Sparse-Dense, 00:25:16/Proxy **(172.16.64.84, 225.0.0.1)**, 00:04:09/00:02:50, flags: T Incoming interface: GigabitEthernet0/0/0, **RPF nbr 172.17.100.1** Outgoing interface list: Tunnel0, Forward/Sparse-Dense, 00:04:09/00:02:06 **(172.17.100.134, 225.0.0.1)**, 00:21:12/00:01:32, flags: T Incoming interface: GigabitEthernet0/0/0, **RPF nbr 0.0.0.0** Outgoing interface list: GigabitEthernet0/0/0, Forward/Sparse-Dense, 00:21:12/Proxy Tunnel0, Forward/Sparse-Dense, 00:21:12/00:02:06 (\*, 224.0.1.40), 00:24:56/00:02:03, RP 0.0.0.0, flags: DPC Incoming interface: Null, RPF nbr 0.0.0.0 Outgoing interface list: Null ASR-1#**show ip mroute count** Use "show ip mfib count" to get better response time for a large number of mroutes. IP Multicast Statistics 4 routes using 2276 bytes of memory 2 groups, 1.00 average sources per group Forwarding Counts: Pkt Count/Pkts per second/Avg Pkt Size/Kilobits per second Other counts: Total/RPF failed/Other drops(OIF-null, rate-limit etc) Group: 225.0.0.1, Source count: 2, **Packets forwarded:** *295*, Packets received: 297*<----- 32 + 263 = 295*  **Source: 172.16.64.84/32, Forwarding:** *32***/0/1372/1, Other: 32/0/0 Source: 172.17.100.134/32, Forwarding:** *263***/0/1137/3, Other: 264/1/0** Group: 224.0.1.40, Source count: 0, Packets forwarded: 0, Packets received: 0

Creazione di un'acquisizione di pacchetti sull'interfaccia di join per visualizzare i pacchetti di dati OTV

Poiché OTV è traffico incapsulato, viene visto come traffico GRE (Generic Routing Encapsulation) con un'origine dell'interfaccia di join alla destinazione dell'interfaccia di join remota. Non si può fare molto per vedere il traffico nello specifico. Per verificare se il traffico attraversa la rete OTV, è possibile configurare un'acquisizione dei pacchetti, in particolare con dimensioni che siano indipendenti dagli schemi di traffico correnti. Nell'esempio, è possibile specificare un pacchetto Internet Control Message Protocol (ICMP) con una dimensione di 700 e determinare cosa è possibile filtrare dall'acquisizione. Questa opzione può essere utilizzata per verificare se un pacchetto viene distribuito nel cloud OTV.

Per impostare il filtro dell'elenco degli accessi tra le due interfacce join, immettere:

ip access-list extended CAPTURE permit ip host 172.17.100.134 host 172.16.64.84 Per impostare la sessione di monitoraggio in modo da filtrare la dimensione specificata di 756, immettere:

monitor capture 1 buffer size 1 access-list CAPTURE limit packet-len 756 interface g0/0/0 out Per avviare l'acquisizione, immettere:

ASR-1#**mon cap 1 start**

\*Nov 18 12:45:50.162: %BUFCAP-6-ENABLE: Capture Point 1 enabled.

Inviare il ping specifico con le dimensioni specificate. Poiché OTV aggiunge un'intestazione da 42 byte con un ICMP da 8 byte e un'intestazione IP da 20 byte, è possibile inviare un ping con dimensioni di 700 e verificare che i dati raggiungano il cloud OTV con dimensioni del pacchetto di 756.

LAN-Sw2#**ping 192.168.100.2 size 700 repeat 100** Type escape sequence to abort. Sending 100, 700-byte ICMP Echos to 192.168.100.2, timeout is 2 seconds: !!!!!!!!!!!!!!!!!!!!!!!!!!!!!!!!!!!!!!!!!!!!!!!!!!!!!!!!!!!!!!!!!!!!!! !!!!!!!!!!!!!!!!!!!!!!!!!!!!!! Success rate is 100 percent (100/100), round-trip min/avg/max = 10/19/30 ms Per interrompere l'acquisizione, immettere:

ASR-1#**mon cap 1 stop**

\*Nov 18 12:46:02.084: %BUFCAP-6-DISABLE: Capture Point 1 disabled.

Nel buffer di acquisizione, è possibile vedere tutti i 100 pacchetti raggiungere l'acquisizione sul lato locale. I 100 pacchetti dovrebbero raggiungere anche il lato remoto. In caso contrario, è necessaria un'ulteriore analisi nel cloud OTV per la perdita di pacchetti.

ASR-1#**show mon cap 1 buff bri**

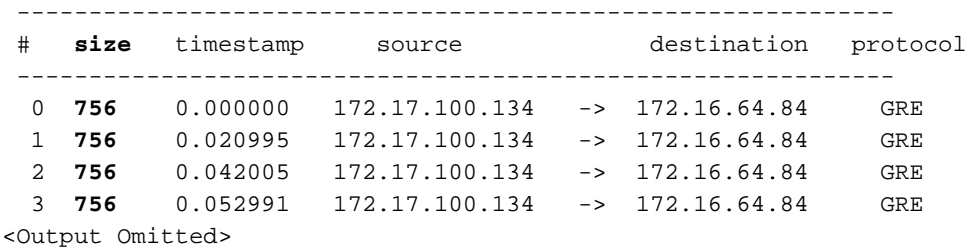

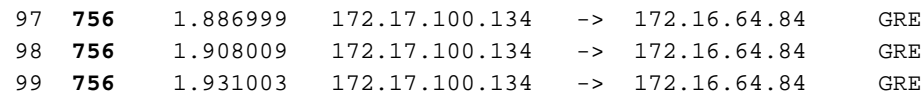

Nota: Questo test non è affidabile al 100% perché viene acquisito qualsiasi traffico che corrisponde alla lunghezza di 756, quindi utilizzarlo con cautela. Questo test viene utilizzato per facilitare la raccolta dei punti dati solo per eventuali problemi principali OTV.

## Informazioni correlate

- [Configurazione della virtualizzazione del trasporto overlay](//www.cisco.com/en/US/docs/ios-xml/ios/wan_otv/configuration/xe-3s/wan-otv-confg.html)
- [Descrizione di Ethernet Virtual Circuits \(EVC\)](https://supportforums.cisco.com/docs/DOC-21299)
- [Documentazione e supporto tecnico Cisco Systems](//www.cisco.com/cisco/web/support/index.html?referring_site=bodynav)